#### **BAB III**

#### **METODOLOGI PENELITIAN**

### **3.1 Lokasi penelitian**

Penelitian dilakukan di DAS Citarum Hulu yang secara geografis terletak antara 6° 42' 46'' – 7° 14' 43'' LS dan 107° 22' 37'' – 107° 57' 19'' BT dengan batas – batas sebagai berikut :

- 1. Sebelah Utara berbatasan dengan kabupaten Purwakarta dan Kabupaten Subang
- 2. Sebelah Barat berbatasan dengan bagian barat Kabupaten Bandung
- 3. Sebelah Timur berbatasan dengan Kabupaten Sumedang dan Garut
- 4. Sebelah Selatan berbatasan dengan Kabupaten Cianjur dan Garut

Wilayah studi Citarum Hulu ini merupakan suatu cekungan yang dikelilingi oleh komplek Pegunungan Tangkubanparahu di utara, komplek Pegunungan Patuha – Malabar di selatan, dan Pegunungan Kerenceng dan Gunung Mandalawangi di bagian timur. Kondisi kemiringan Sungai Citarum Hulu berkisar antara datar sampai dengan sangat curam, dengan kemiringan dataran mulai dari < 3% sampai lebih dari 50%. Kondisi kemiringan ini mempengaruhi karakteristik hidrologi sebab hujan yang jatuh akan lebih cepat terkonsentrasi dan bisa menyebabkan banjir jika sistem drainase tidak dapat mengatasi limpasan yang terjadi.

Daerah aliran Sungai Citarum Hulu memiliki luas 1843 km<sup>2</sup> dan dilewati oleh Sungai Citarum sepanjang 149,4 km dari hulu Sungai Citarum di Gunung Wayang sampai dengan Waduk Saguling. Didalam DAS Citarum Hulu terbagi menjadi 5 sub – DAS yaitu :

- 1. Citarik,
- 2. Cirasea,
- 3. Cikapundung,
- 4. Cisangkuy
- 5. Ciwidey.

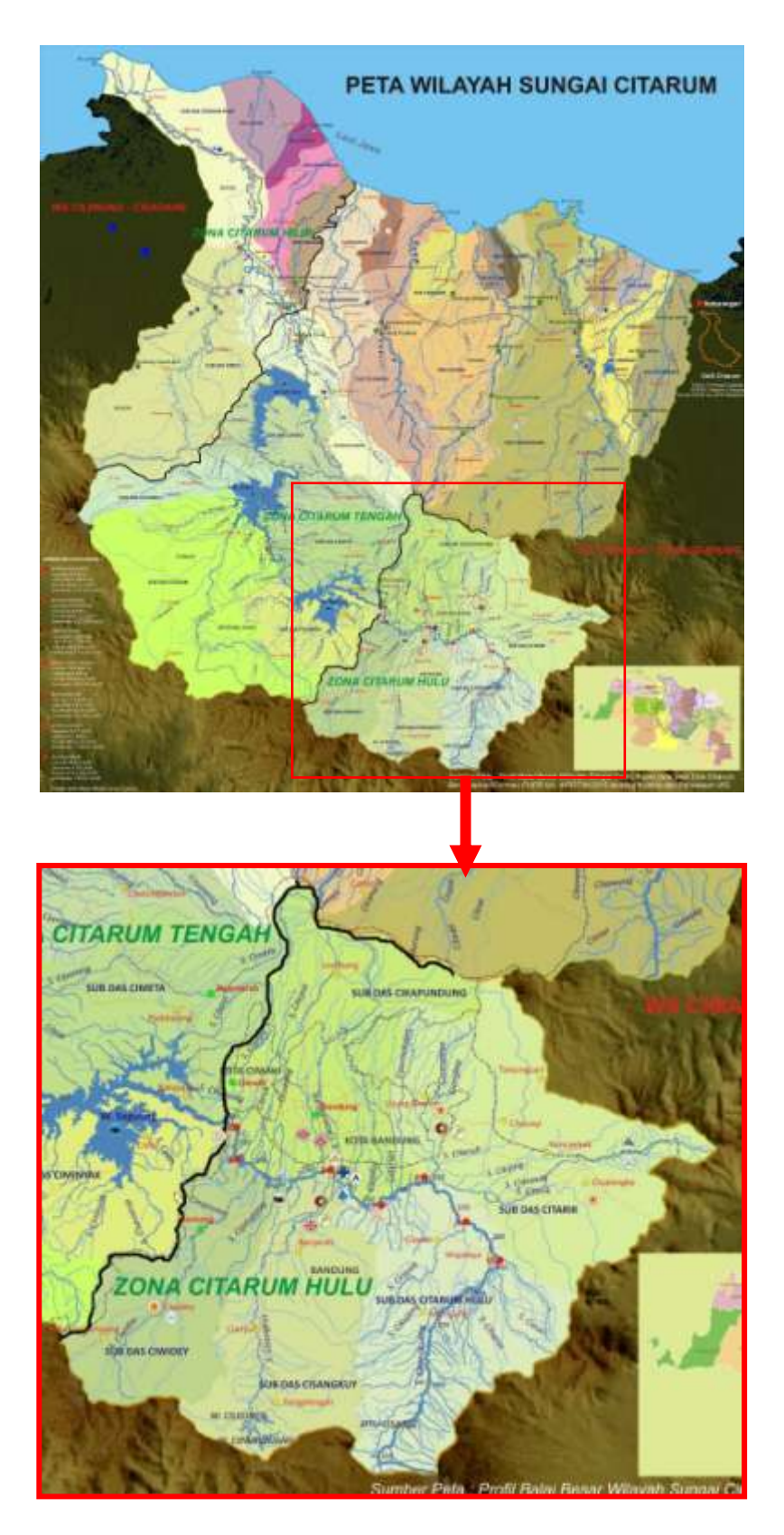

Gambar 3.1 Peta Lokasi DAS Citarum Hulu terhadap DAS Citarum (sumber : BBWS Citarum, 2015)

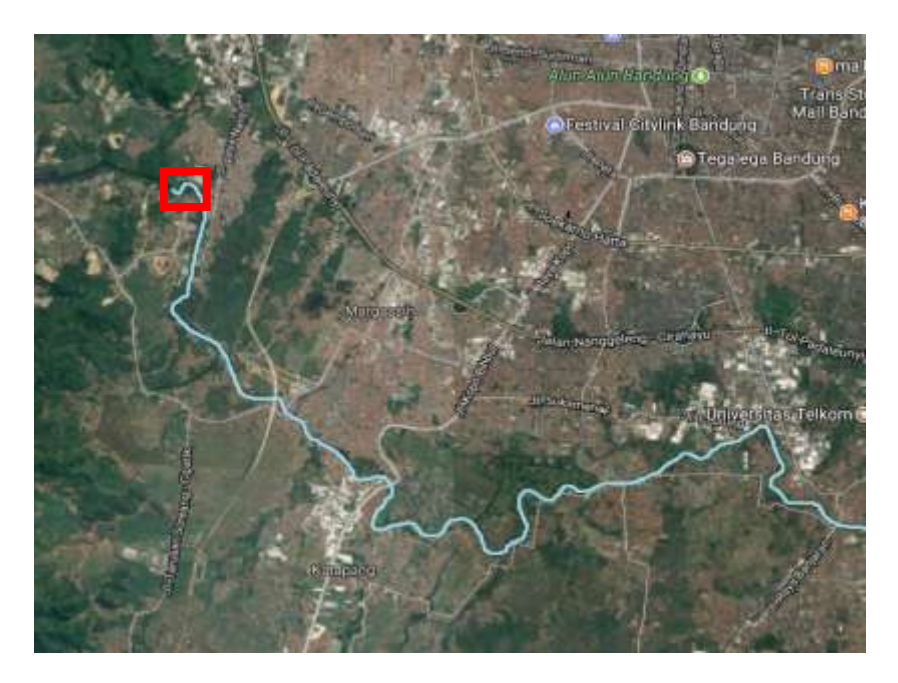

Gambar 3.2 Peta lokasi Sungai Citarum yang akan diteliti (dalam citra satelit) (sumber : Google Maps, 2017)

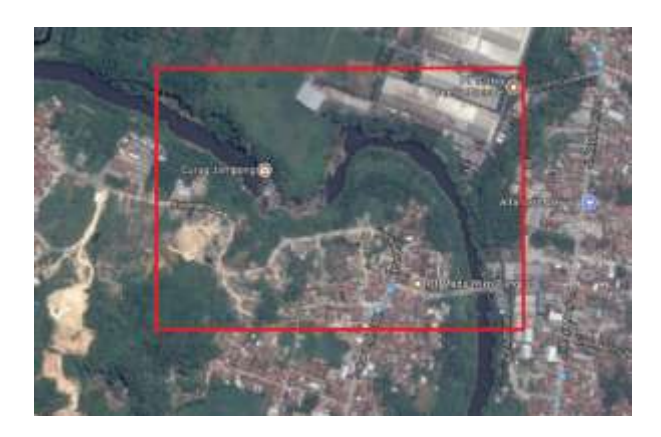

Gambar 3.3 Peta lokasi Curug Jompong (dalam citra satelit) (sumber :

# Google Maps, 2017)

Pemodelan Sungai dilakukan sepanjang Sungai Citarum bagian hulu dari Dayeuh Kolot hingga ke situs Curug Jompong yang berada di Jalan Terusan Nanjung, Kecamatan Margaasih, Kabupaten Bandung, dimana di kawasan tersebut akan dibangun *floodway* dengan tipe *tunnel.*

## **3.2 Metodologi penelitian**

Penelitian studi*tunneling* Curug Jompong terhadap debit banjir Sungai Citarum menggunakan penelitian deskriptif kuantitatif. Penelitian ini merupakan penelitian yang bertujuan menjelaskan fenomena yang ada dengan menggunakan angka – angka untuk mencadarkan karakteristik individu atau kelompok. (Syamsudin & Damiyanti, 2011).

## **3.3 Sumber Data**

Data Sekunder

- 1. Data curahhujan
- 2. Data AWLR
- 3. Gambar detail rencana tunnel Curug Jompong
- 4. Peta situasi alur Sungai Citarum bagian hulu Curug Jompong
- 5. Peta *Digital Elevation Model*DAS Citarum Hulu

## **3.4 Pengumpulan data**

Teknik pengumpulan data yang dilakukan pada penelitian ini adalah dokumentasi, yaitu pengumpulan data atau informasi dari beberapa instansi yang terkait, seperti : peta rupa bumi, data hidrologi, data perencanaan *tunnel* Curug Jompong, peta situasi alur sungai serta laporan – laporan penelitian terdahulu.

## **3.5 Analisis data**

Analisis data meliputi :

- 1. Analisa hidrologi, yaitu analisa data AWLR dan data curah hujan dengan metode sebaran normal, sebaran log normal sebaran log pearson tipe III, untuk menganalisa frekuensi debit dan hujan.
- 2. Menghitung debit banjir menggunakan hidrograf satuan sintetik dengan metode Snyder secara manual danmenggunakan *software* HEC-HMS v4.2.1.

Berikut adalah langkah – langkah penggunaan *software* HEC-HMS v4.2.1 :

- Untuk memulai *project* baru, pilih menu "File" lalu pilih "New"

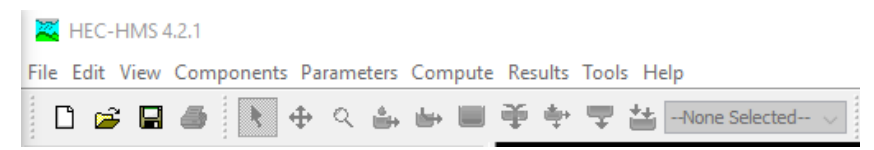

Gambar 3.4 *Taskbar* pada HEC-HMS v4.2.1

- Akan terbuka jendela "Create a New Project". Masukan nama *project*, tempat penyimpanan berkas *project*, dan unit satuan. Lalu tekan "Create".

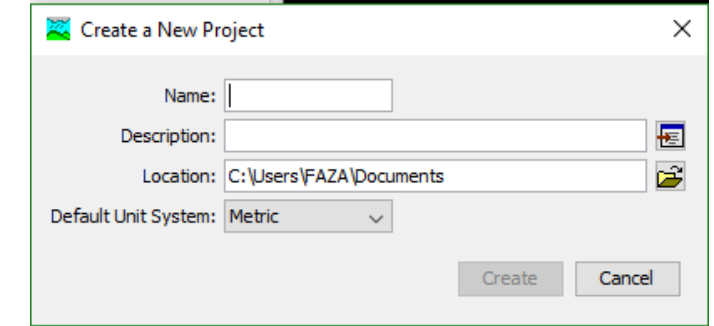

Gambar 3.5 Jendela "Create a New Project"

- Buat model DAS (*basin*) dengan cara memilih menu "Components" lalu pilih "Basin Model Manager".

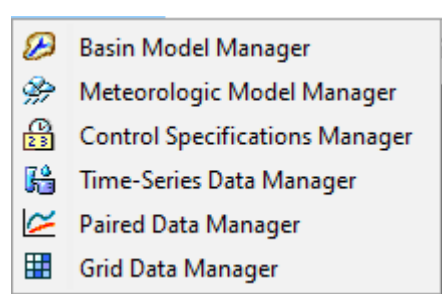

Gambar 3.6 Sub-menu "Components"

- Akan terbuka jendela "Basin Model Manager". Pada jendela ini pilih "New…" untuk menambahkan model DAS, isi nama dan deskripsi lalu tekan "Create"

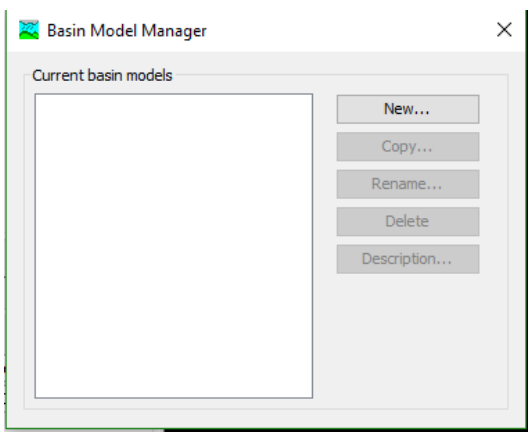

Gambar 3.7 Jendela "Basin Model Manager"

- Untuk menggambar model *basin*, tekan 2 kali pada nama *basin* yang akan dibuat. Pilihan ini tersedia pada panel navigasi bagian atas.

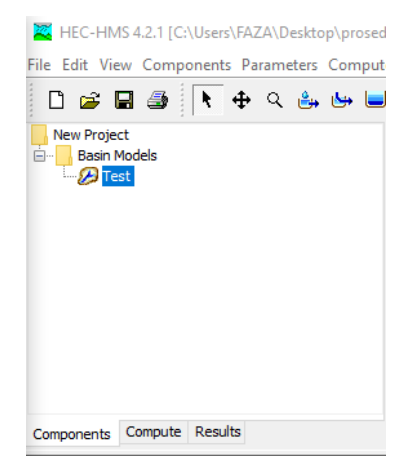

Gambar 3.8 Panel navigasi bagian atas HEC-HMS v4.2.1

- Akan muncul jendela *basin model* (dengan nama *basin* yang sebelumnya dibuat), untuk menambah area tangkapan, pilih *subbasin creation tools*  lalu tempatkan pada jendela *basin model* sesuai skema DAS masing – masing. Isi nama dan deskripsi lalu tekan "Create". Ulangi proses ini jika ada lebih dari satu area tangkapan.
- Pada panel navigasi akan muncul secara otomatis *subbasin* yang sebelumnya sudah dibuat. Jika ditampilkan akan ada pilihan model – model *subbasin* yang bisa diisi pada panel navigasi bagian bawah.

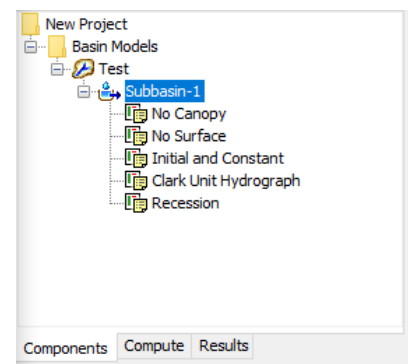

Gambar 3.9 Panel navigasi bagian atas setelah penambahan *subbasin*.

- Pada tab *subbasin* isi luas daerah tangkapan (*Area*), pilih metode infiltrasi (*Loss Method*), metode hidrograf (*Transform Method*), dan metode aliran dasar (*Baseflow Method*). Untuk mengisi metode – metode tersebut ada pada tab "Loss", "Transform", dan "Baseflow".

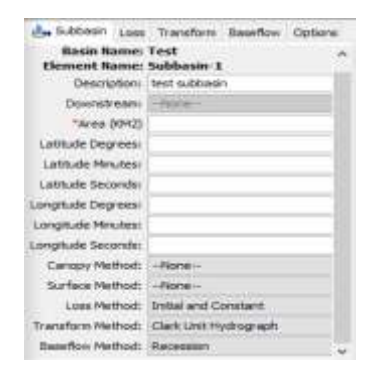

Gambar 3.10 Panel navigasi bagian bawah untuk pemilihan model – model pada *subbasin*.

-

Untuk menghubungkan 2 *subbasin* gunakan pilihan *junction* tempatkan pada jendela *basin model,* untuk menambah koneksi dari *subbasin* ke *junction*, pilih *downstream* dari tiap – tiap *subbasin* menuju*junction* yang menghubungkan.

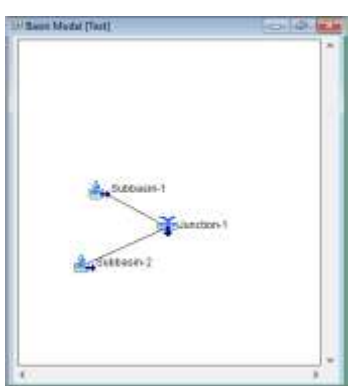

Gambar 3.11 Menghubungkan *subbasin* ke *junction*.

Setelah selesai membuat skema, kembali lagi pada menu "Components" lalu pilih "Time – Series Data Manager" untuk menambah data curah hujan, debit, tinggi muka air, dan sebagainya. Pilih "New…" untuk menambah data, masukan nama *gage* dan deskripsinya, lalu tekan "Create".

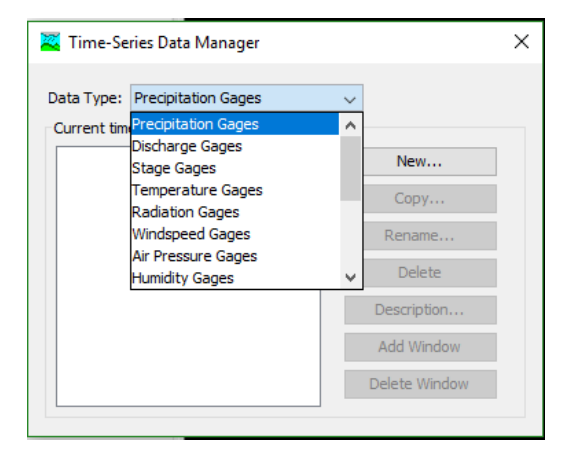

Gambar 3.12 Pilihan data yang akan dimasukan pada "Time – Series Data Manager".

- Pada panel navigasi atas akan muncul "Time – Series Data', pilih *gage*  (nama *gage* yang telah dibuat), lalu pilih sumber data "Data Source", data bisa dimasukan secara manual dengan pilihan "Manual Entry", atau memasukan data dari HEC-DSS. Pilih unit satuan dan interval data.

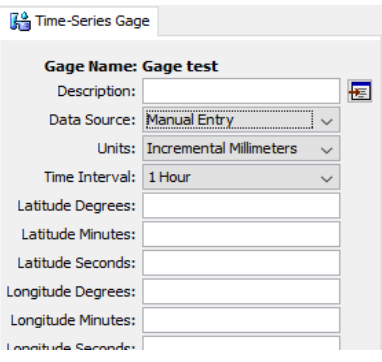

Gambar 3.13 Panel navigasi bagian bawah untuk memasukan jenis sumber data hidrologi.

- Untuk memasukan data, munculkan dari *gage* (nama *gage* yang sudah dibuat) lalu pilih "Time Window", pada tab "Time Window"masukan tanggal dan jam dari data yang dimasukan.

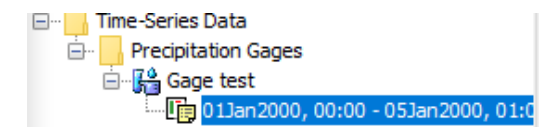

Gambar 3.14 Panel navigasi bagian atas untuk memasukan data

## hidrologi pada *gage*

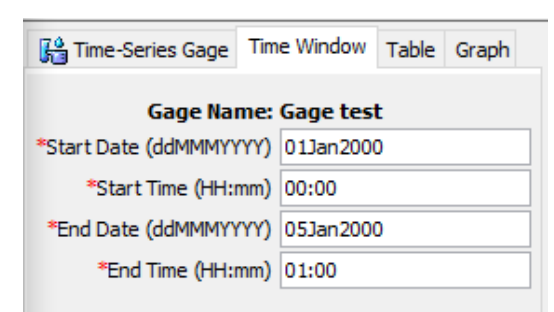

Gambar 3.15 Panel navigasi bagian bawah berisi tab tab untuk pemasukan data hidrologi.

- Masukan data pada tab "Table", data yang diisikan pada tab "Table" tidak boleh ada yang kosong agar simulasi dapat dijalankan. Hasil plotting data dengan waktu bisa dilihat pada tab "Graph"
- Untuk memplot data hidrologi tadi ke *subbasin*, pilih "Meteorologic Model Manager", akan muncul jendela baru, pilih "New…" lalu isi nama dan deskripsi, tekan "Create".
- Pada panel navigasi akan muncul "Meteorologic Model", munculkan lalu pilih model meteorologi yang sudah dibuat , pada tab "Basins" pilih "Yes" pada tabel "Include subbasins".
- Pilih "Specified Hyetograph" yang ada pada panel navigasi bagian atas, plotkan *gage* pada masing – masing *subbasin* yang bersangkutan pada panel navigasi bawah.

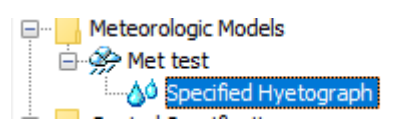

Gambar 3.16 Panel navigasi atas untuk "Meteorologic Model"

- Setelah memasukan data, utnuk memulai simulasi diperlukan kontrol yaitu waktu lama simulasi dan waktu interval komputasi.
- Cara memasukan kontrol yaitu dengan memilih "Control Spesification Manager" pada menu "Components", akan muncul jendela baru, pilih "New…" isi nama dan deskripsi, lalu tekan "Create".

- Pada "Control Spesification" yang berada pada panel navigasi atas bila dimunculkan akan ada "Control Test". "Control Test" ini diisi dengan waktu simulasi dan interval komputasi yang diinginkan.

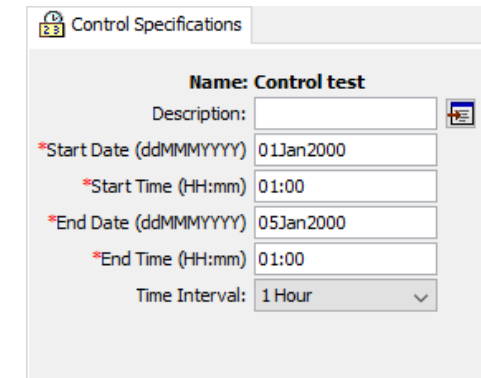

Gambar 3.17 Panel navigasi bawah untuk memasukan durasi dan interval komputasi.

- Untuk memulai simulasi, pilih "Simulastion Run Manager" dari menu "Compute". Buat simulasi baru dengan menekan "New…". Akan muncul jendela tahapan simulasi, tahapan pertama adalah penamaan simulasi.

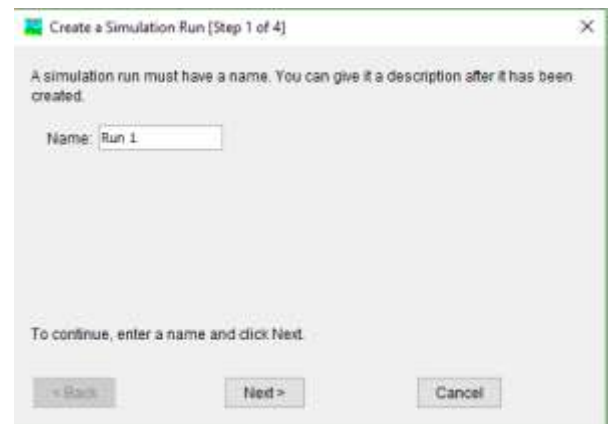

Gambar 3.18 Tahap pertama pembuatan simulasi HEC-HMS v4.2.1

- Tahap kedua adalah pemilihan *basin* yang akan digunkaan untuk simulasi, lalu tekan "Next"

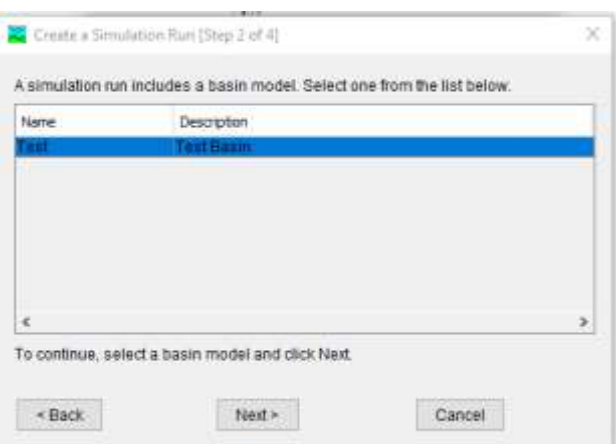

Gambar 3.19 Tahap kedua dalam pembuatan simulasi HEC-HMS v4.2.1

- Tahap ketiga adalah memilih model meteorologi, setelah itu tekan "Next"

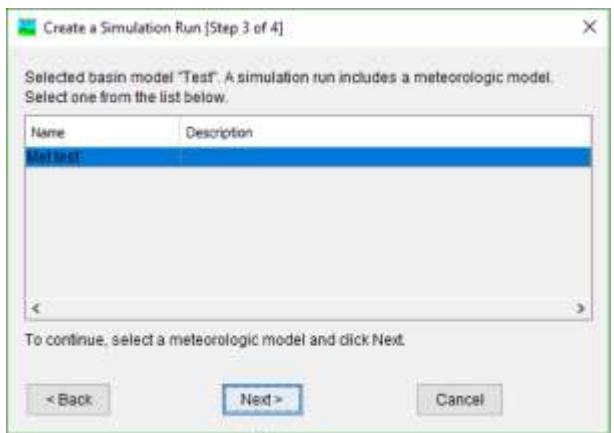

Gambar 3.20 Tahap ketiga dalam pembuatan simulasi HEC-HMS v4.2.1

- Tahap ke empat adalah memilih kontrol yang sebelumnya sudah dibuat, lalu tekan "Finish"

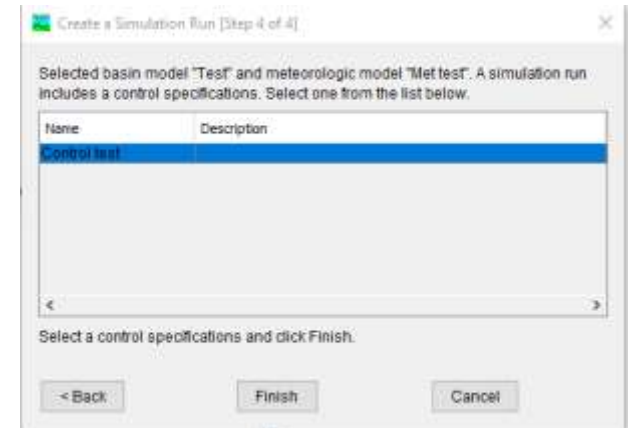

Gambar 3.21 Tahap ke empat dalam pembuatan simulasi HEC-HMS

v4.2.1

- Untuk menjalankan simulasi, pilih simulasi yang akan dijalankan pada kolom simulasi lalu tekan "Compute Current Run"
- Tunggu hingga proses komputasi selesai, lalu tekan "Close".
- Untuk melihat hasil simulasi terdapat beberapa pilihan diantaranya "View Global Summary Table" untuk menampilkan debit maksimum pada keseluruhan model.

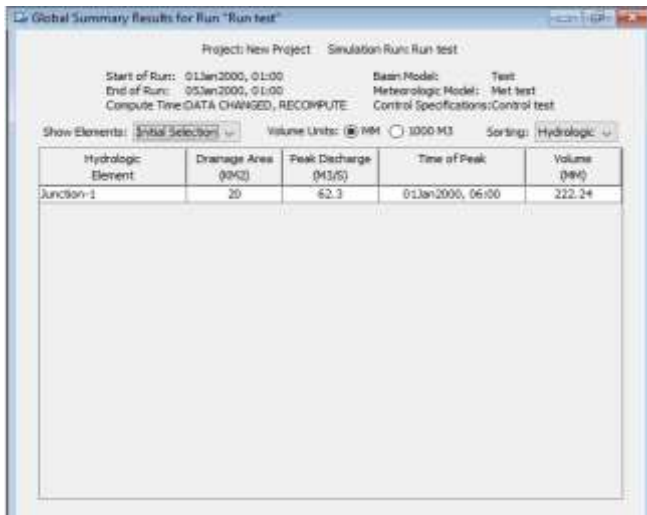

Gambar 3.22 Jendela "Global Summary Table" hasil simulasi HEC-

# HMS v4.2.1

"View Graph for Selected Element" untuk menampilkan untuk menampilkan grafik hidrograf pada titik tertentu (*subbasin* atau *junction*).

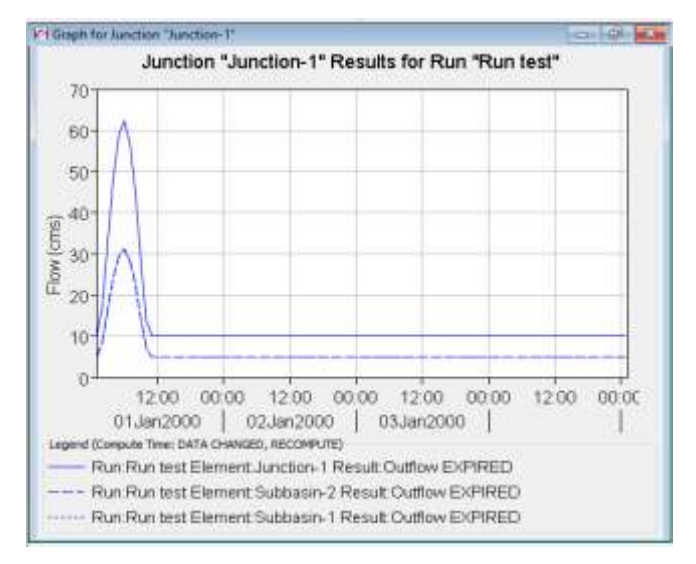

Gambar 3.23 Jendela "Graph for Selected Element" hasil simulasi HEC-

HMS v4.2.1

"View Summary Table for Selected Element" untuk menampilkan debit puncak pada titik tertentu (*subbasin* dan *junction*).

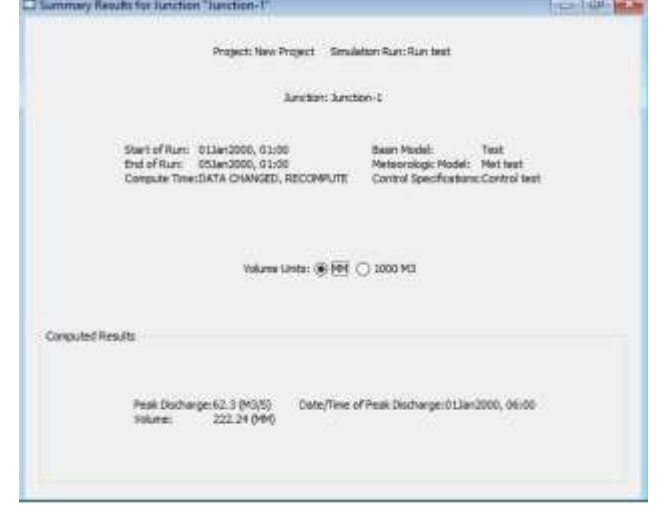

Gambar 3.24 Jendela "Summary Table for Selected Element" hasil simulasi HEC-HMS v4.2.1

"View Time – Series Table for Selected Element" untuk menampilkan data aliran jam – jaman pada titik tertentu (*subbasin* dan *junction*).

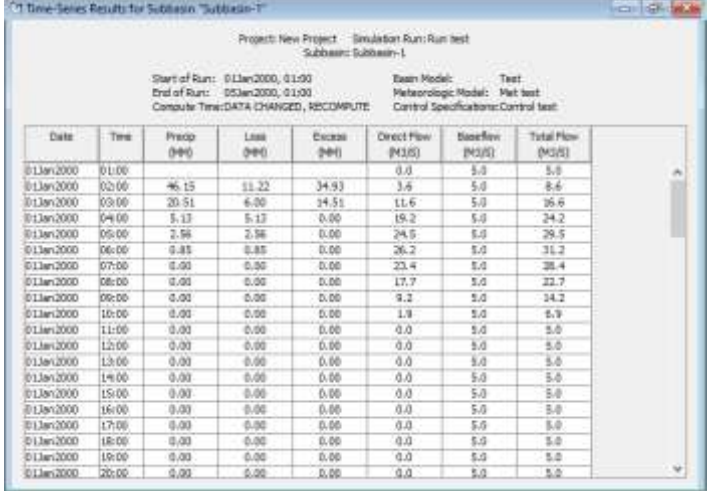

Gambar 3.25 Jendela "View Time – Series Table for Selected Element"

hasil simulasi HEC-HMS v4.2.1

- Selesai.
- 3. Analisa hidrolis aliran menggunakan *software* HEC-RAS v5.0.6. 2D.

Berikut langkah – langkah untuk pemodelan HEC-RAS 2D

- Untuk memulai *project* baru, pilih menu "File" lalu pilih "New Project". Masukan nama dan tentukan lokasi penyimpanan berkas dan tekan "OK"

| 402 BAS 100  |                                               | ×               |
|--------------|-----------------------------------------------|-----------------|
| $\epsilon$ a | <b>자료 최일 이제 지지회자 자료 이 시 시 시 시 시 인 미 때 먹</b> ~ |                 |
|              |                                               |                 |
|              |                                               | <b>ST Lives</b> |

Gambar 3.26 Jendela utama HEC-RAS v5.0.6

Buka RAS Mapper **S**untuk memasukan proyeksi. Pada RAS Mapper pilih menu "Tools" lalu pilih "Set Projection for Project"

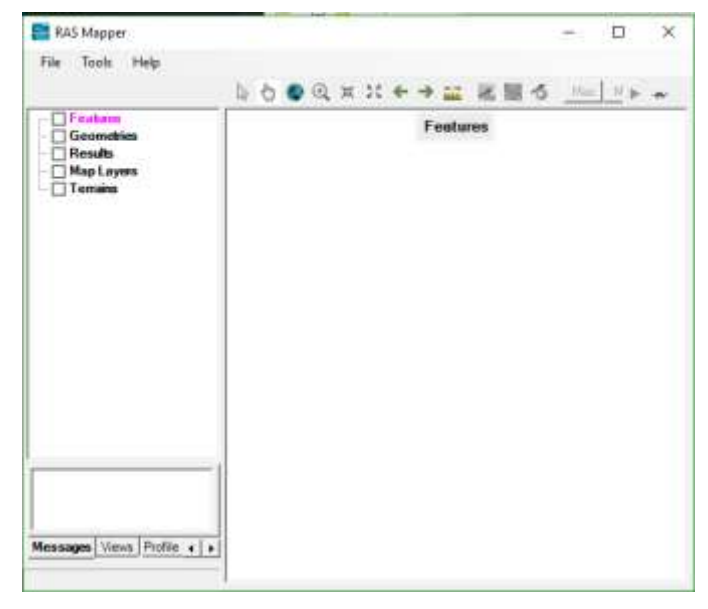

Gambar 3.27 Jendela utama RAS Mapper

- Pilih file proyeksi dengan menekan "Open" lalu pilih zona dimana model akan dibuat, setelah itu tekan "Open". Kembali ke jendela RAS Mapper Option , tekan "Apply" dan "OK".

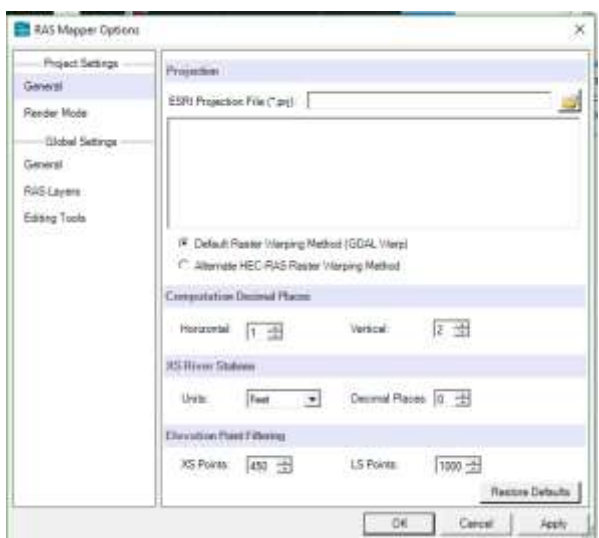

Gambar 3.28 Memasukan proyeksi kedalam *project*.

- Masukkan "Terrain" dari data *Digital Elevation Model (DEM)* dengan cara klik kanan pada "Terrains" yang berada pada panel navigasi RAS Mapper, lalu pilih "Create a New RAS Terrain". Maka akan terbuka jendela "New Terrain Layer", tekan "Add" untuk menambah data – data *DEM*yang digunakan, lalu tekan "Create".

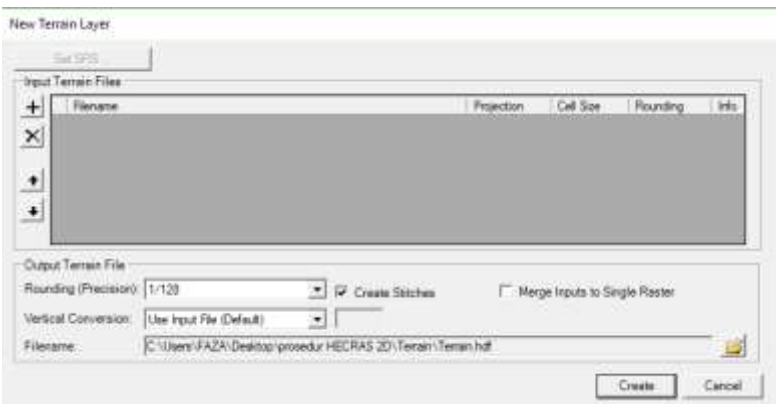

Gambar 3.29 Jendela pembuatan *terrain*

- Tunggu hingga proses pembuatan *terrain* selesai lalu tekan "Close".
- Kembali ke jendela RAS Mapper, klik kanan pada "Map Layers" untuk menambahkan *backdrop* berupa peta, pilih "Add Web Imagery layer…" lalu pilih peta yang akan digunakan dan tekan "OK". Untuk tahap ini pastikan komputer terhubung dengan internet.
- Untuk mempermudah dalam pembuatan model, kontur *terrain* bisa diperlihatkan dengan cara klik kanan pada *terrain* yang sudah dibuat

lalu pilih "Image Display Properties", tekan pada "Plot Contours" dan tentukan interval kontur yang diinginkan.

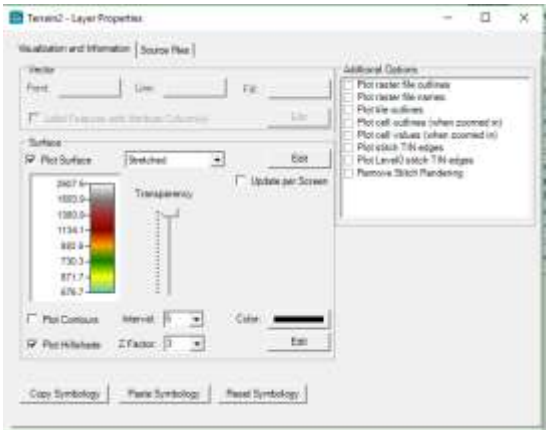

Gambar 3.30 Pengaturan untuk *terrain*

- Agar kontur bisa terlihat, Lapisan atau *Layer* peta harus ditipiskan dengan cara klik kanan pada "Map Layer" lalu tentukan transparansi peta yang diinginkan dan tekan "OK"
- Untuk membuat geometri 2D sungai, tutup jendela RAS Mapper, lalu pilih "View/Edit Geometric Data"  $\frac{\times}{\times}$  Akan muncul jendela "Geometric

P.A Data". Untuk memunculkan peta *backdrop*tekan "Select Layers" lalu pilih peta yang akan dimunculkan.

- Tambahkan area genangan dengan cara tekan "Add New 2D Flow Area" ∰

lalu gambarkan pada peta. Setelah selesai membuat poligon tertutup, beri nama area tersebut lalu tekan "OK"

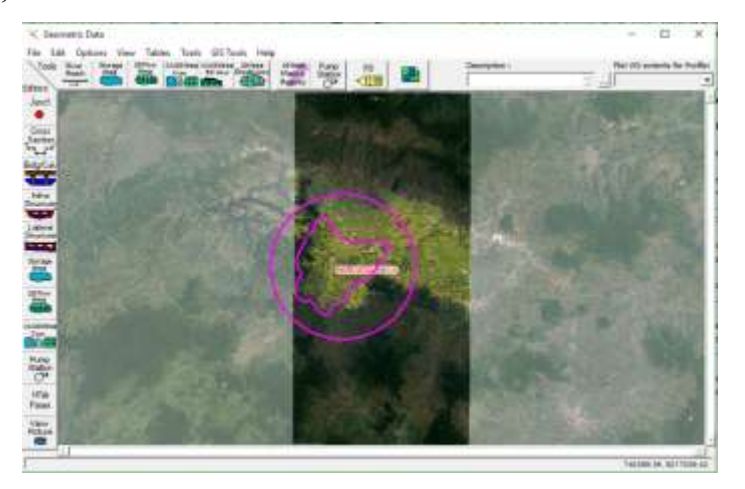

Gambar 3.31 Pembuatan area genangan

- Simpan geometri yang sudah dibuat dengan menekan "File" lalu pilih "Save Geometry Data". Beri nama dan lokasi penyimpanan lalu tekan "OK"
- Untuk meng asosiasi geometri dengan *terrain* yang telah dibuat, buka kembali RAS Mapper, klik kanan pada "Terrains" dan pilih "Manage Terrain Associations" pasangkan geometri dengan *terrain* yang sesuai, lalu tekan "OK"
- Kembali ke jendela "Geometric Data", untuk mendefinisikan sungai yang akan dimodelkan, gambarkan alur sungai dengan menggunakan

*Break Lines*, dengan cara memilih "2D Area Break Lines" (4D, lalu gambarkan alur sungai yang akan dimodelkan.

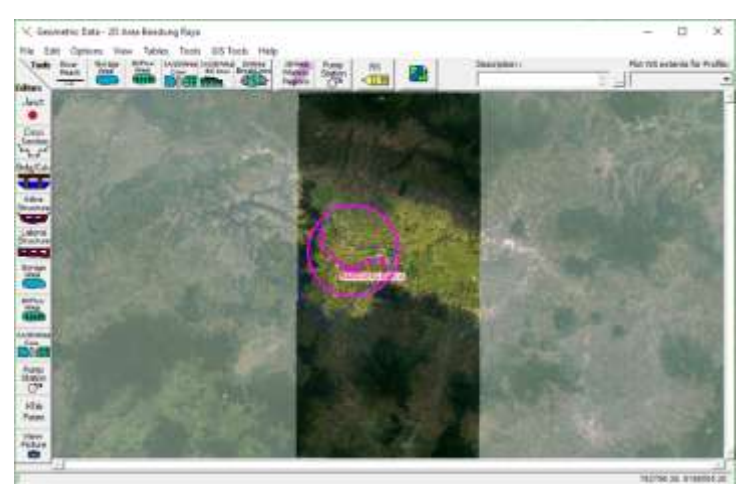

Gambar 3.32 Pembuatan *Break Lines*

- Langkah selanjutnya adalah membuat titik titik komputasi dengan cara klik pada area genangan yang telah dibuat lalu pilih "Edit 2D Flow Area…"
- Setelah muncul jendela "2D Flow Area" pilih "Generate Computation Points On Regular Interval With All Break Lines" lalu tentukan ukuran *Cell* dan pilih "Force Mesh Recomputation" dan "OK"

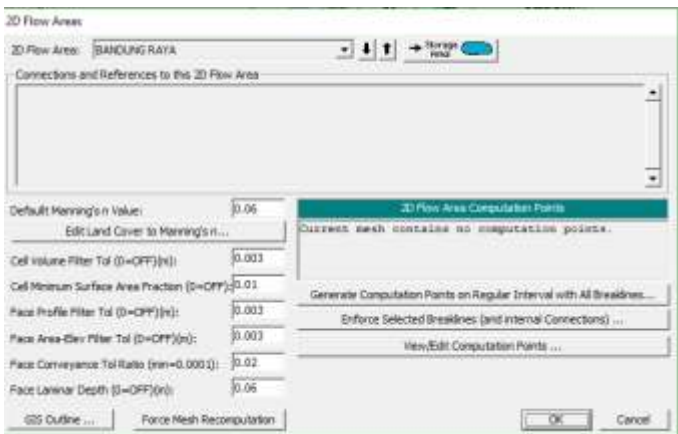

Gambar 3.33 Pembuatan titik – titik komputasi.

- Lakukan juga pada *Break Lines* dengan cara klik kanan pada *Break Lines*, lalu pilih "Edit Breaklines Cell Spacing", lalu isi angka minum dan maksimum, pastikan ukuran *Cell* pada *Breaklines* lebih kecil daripada ukuran *Cell* pada area genangan agar komputasi pada bagian *breaklines* lebih teliti. Setelah itu pilih "Enforce Break Lines".
- Jika terjadi seperti pada gambar maka titik komputasi perlu diperbaiki melalui RAS Mapper.

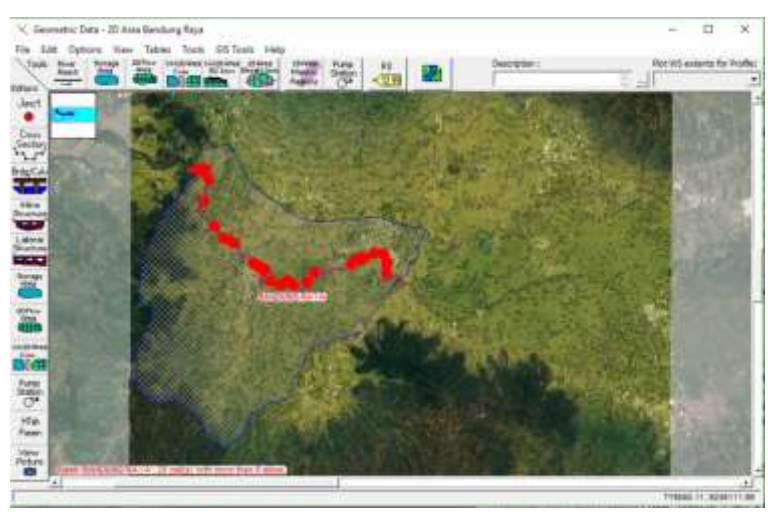

Gambar 3.34*Error* setelah proses *enforce break lines*

- Pada "Computation Points" klik kanan lalu pilih "Edit Geometry"
- Pilih "Add Feature" lalu perbaiki titik komputasi yang berwarna merah dengan cara menambah titik komputasi di dekat titik *error*, hal ini bertujuan untuk mengurangi jumlah sisi dalam satu *cell* komputasi, *error* terjadi apabila dalam satu *cell* terdapat lebih dari 8 sisi (*face*).

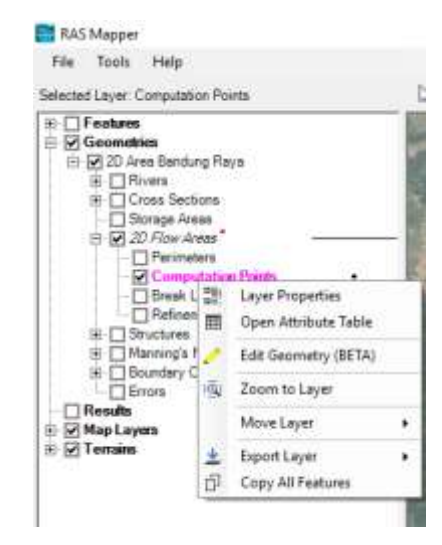

Gambar 3.35 Proses mengatur titik – titik komputasi

- Setelah semua titik diperbaiki lalu klik kana pada "Computation Points" lalu pilih "Stop Editing".
- Klik kanan pada pada "2D Flow Areas" dan pilih "Edit Geometry", setelah masuk dalam mode *edit* klik kanan lagi pada "2D Flow Areas" dan pilih "Force Recompute of All Mesh" dan pilih "Stop Editing". Langkah ini perlu dilakukan karena setelah menambah titik komputas, ukuran dan tata letak titik komputasi berubah dan harus menyesuaikan ulang dengan elevasi *terrain*.
- Kembali tutup RAS Mapper dan pilih "Geometry Editor" unuk memasukan kondisi batas, gunakan "SA/2D Area BC Lines" intuk membuat garis kondisi batas di hulu dan hilir sungai.

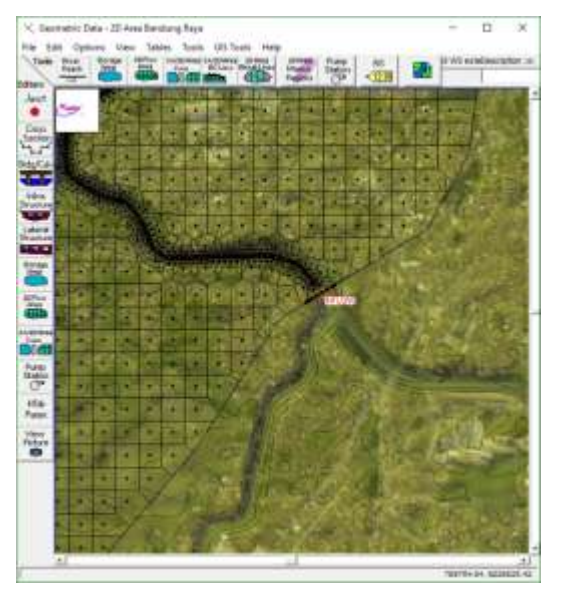

Gambar 3.36 Penggambaran *BC Line* pada hulu sungai

Untuk memasukkan data kondisi batas, tutup jendela "Geometry Editor", lalu pilih "View/Edit Unsteady Flow Data" 1alu pilih kondisi batas pada *BC Line* di hulu dan hilir. Simpan data aliran dengan cara tekan "File" lalu "Save Unsteady Flow Data".

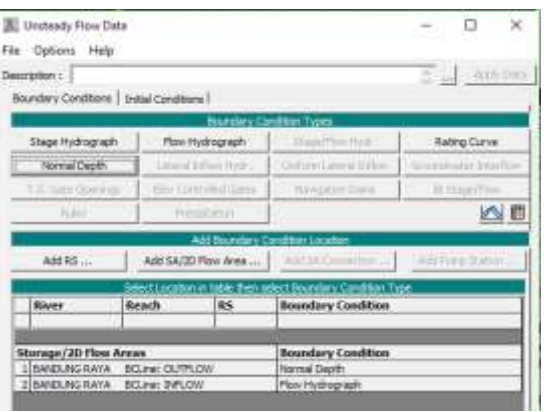

Gambar 3.37 Jendela *Unsteady Flow Data.* 

- Selanjutnya membuat analisis untuk pemodelan aliran tak permanen dengan cara memilih "Unsteady Flow Analysis" | 人 Lalu masukan waktu simulasi, durasi simulasi, waktu komputasi dan waktu hasil komputasi. Simpan analisis denga cara tekan "File" lalu "Save Plan".

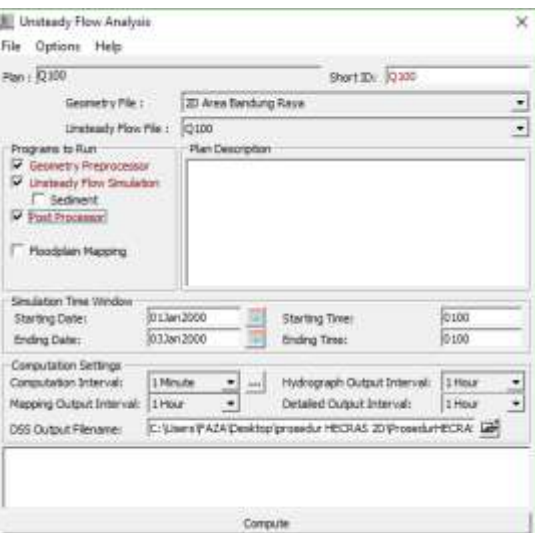

Gambar 3.38 Jendela *Unsteady Flow Analysis*

- Tekan "Compute" untuk memulai simulasi dan tunggu hingga simulasi selesai lalu tekan "Close".

- Untuk melihat hasil simulasi, buka RAS Mapper dan pada "Results" dapat dilihat kedalaman (*depth*), kecepatan (*velocity*), dan tinggi elevasi muka air (*WSE*).

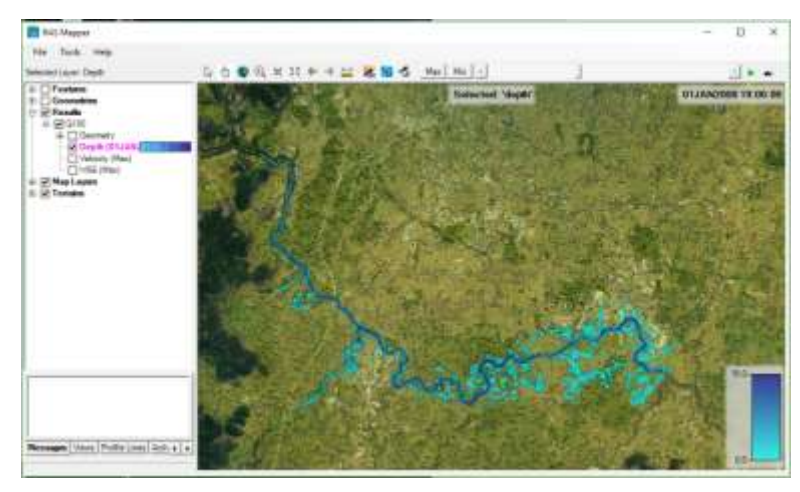

Gambar 3.39 Hasil pemodelan 2D dari RAS Mapper

Berikut cara memodelkan *tunnel* pada HEC-RAS 2D

Gambarkan centerline terowongan menggunakan RAS Mapper pilih tab "Profile Line" pada panel navigasi bagian bawah lalu pilih "Draw Measure Line"

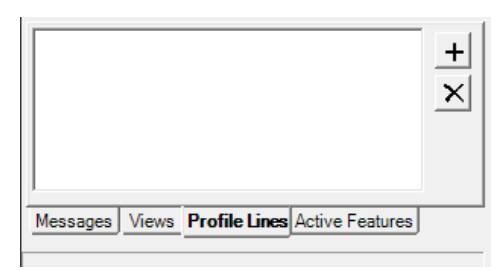

Gambar 3.40 Opsi *Profile Lines* pada panel navigasi bagian bawah RAS Mapper

- Setelah digambarkan pada peta, *export* garis yang sudah dibuat menjadi *shape file*

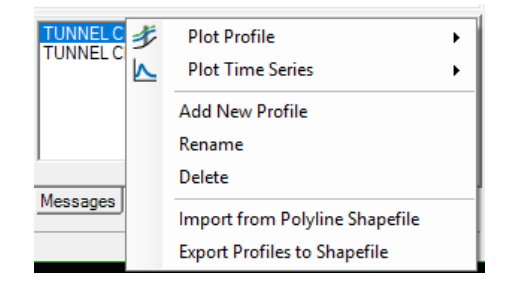

Gambar 3.41 Menu untuk melakukan *export profile lines* menjadi *shape* 

*file.*

- Untuk mempermudah penggambaran, tambahkan *layer centerline* terowongan ke dalam peta dengan cara klik kanan pada "Map Layers" lalu pilih "Map Data Layers" kemudian pilih "Add Exsisting Layer". Pilih *file shape* yang sudah dibuat lalu klik "Open"
- Kembali ke jendela "Geometry Editor"  $\mathbb{K}$  untuk menambahkan konektor "SA/2D Area Connection" **NAMEL**, lalu gambarkan struktur koneksi yang berpotongan dengan *centerline tunnel*.

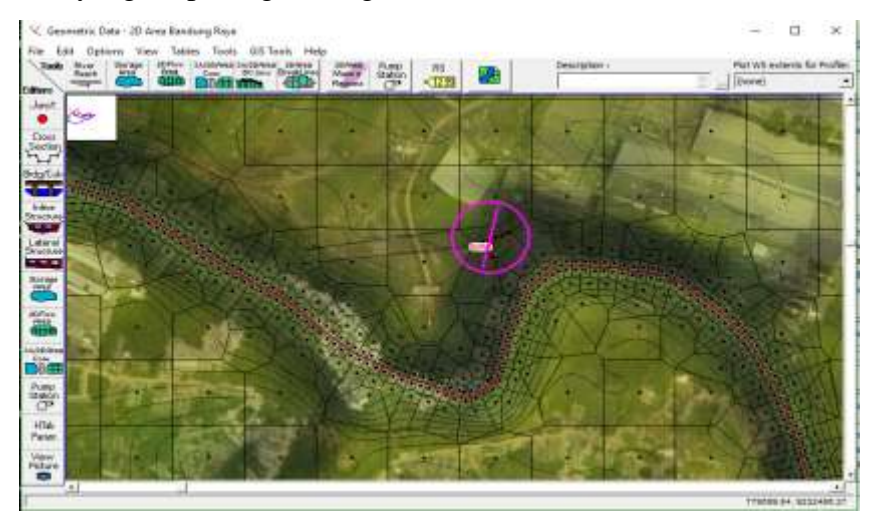

Gambar 3.42 Struktur koneksi yang berpotongan dengan *centerline culvert*

- Rubah ukuran *cell* sepanjang struktur koneksi dengan cara klik kanan pada garis konektor dan pilih "Edit Internal Connection" dan tetapkan ukuran *cell*, lalu pilih "Enforce Internal Connection as Breakline".
- Gambarkan struktur koneksi dengan cara klik pada garis konektor dan pilih "Edit Connection", maka akan muncul jendela "Connection Data Editor"
- Tambahkan struktur *weir* sederhana sebagai konektor untuk terowongan, tutup jendela "Connection Editor" dan simpan geometri.

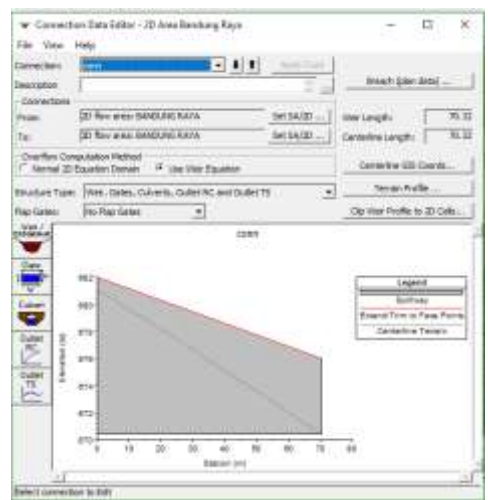

Gambar 3.43 Penggambaran *weir* sebagai konektor untuk terowongan

- Untuk menambahkan *centerline* terowongan ke struktur konektor, pilih menu "GIS Tools" lalu pilih "Culvert Centelines" lalu "Import Culvert Centerline"

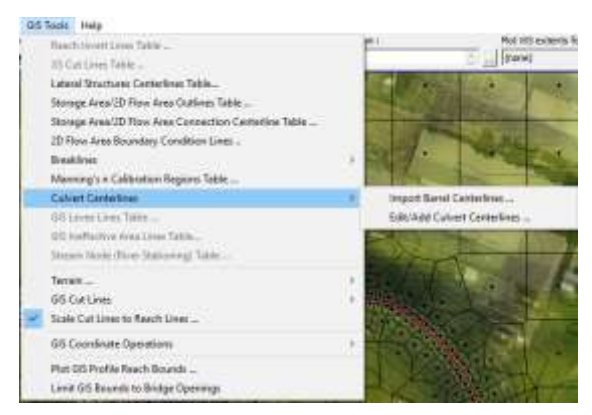

Gambar 3.44 Cara *import culvert CL* melalui *GIS Tools*

- Buka kembali jendela "Connection Data Editor", lalu pilih "Culvert" Culvert

maka akan muncul jendela "Culvert Data Editor". Masukan data diameter, koefisien kontraksi (*entrance loss coeff*), angka Manning sesuai material terowongan, dan elevasi hulu dan hilir terowongan. Setelah itu tutup dan simpan geometri.

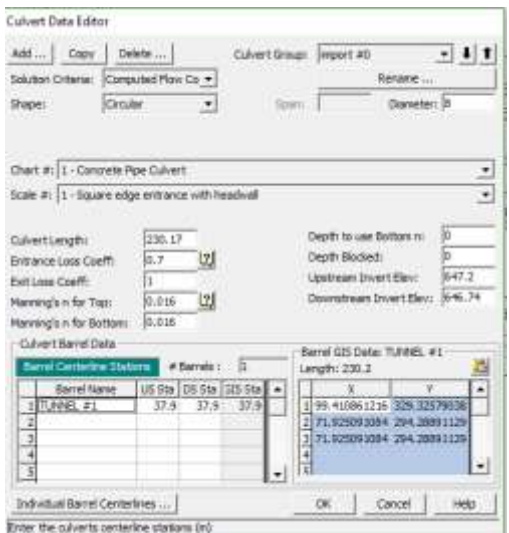

Gambar 3.45*Culvert* yang berhasil di *import*

- Selesai.
- 4. Kesimpulan dan saran

## **3.6 Tahapan Penelitian**

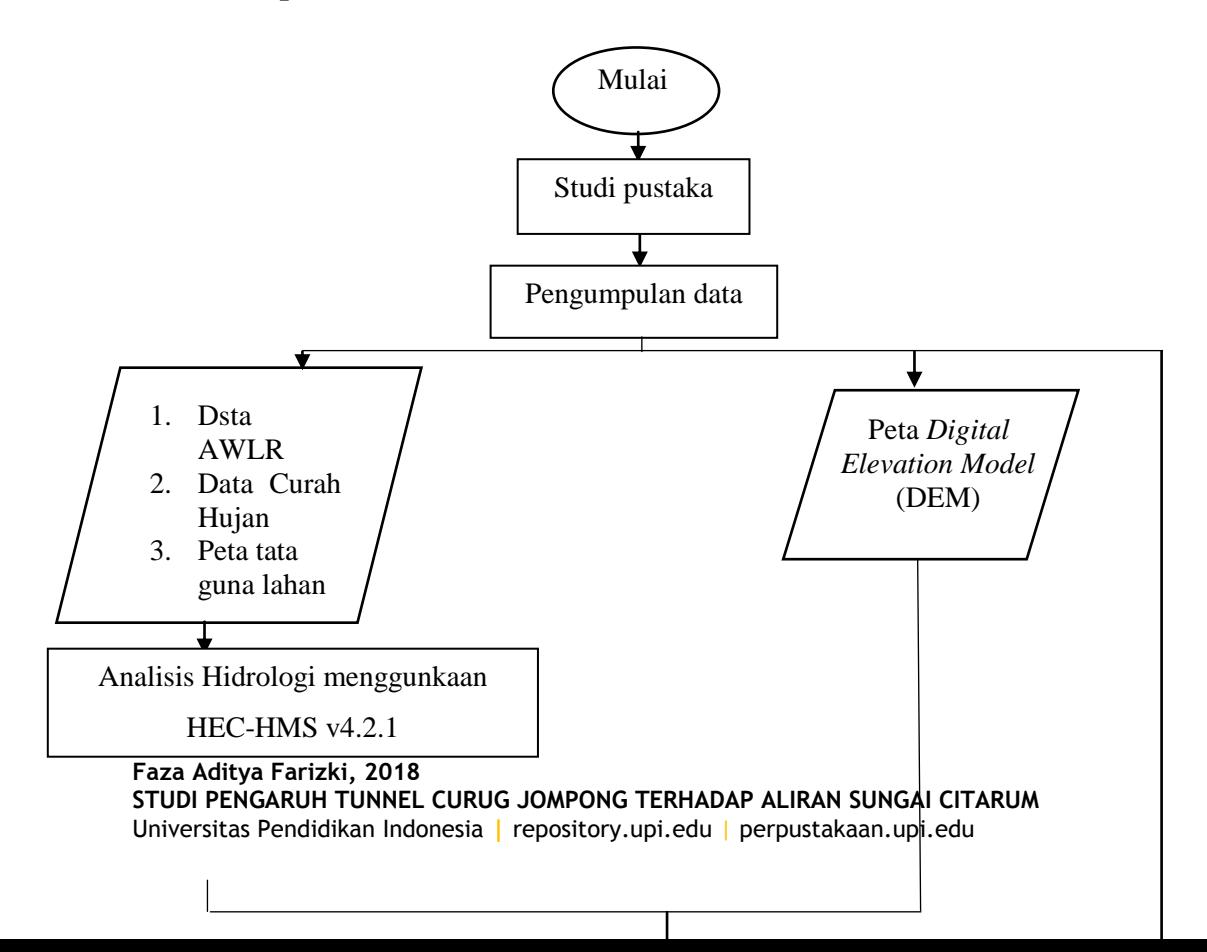

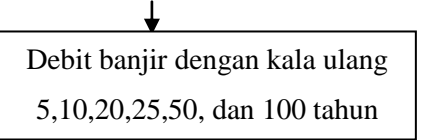

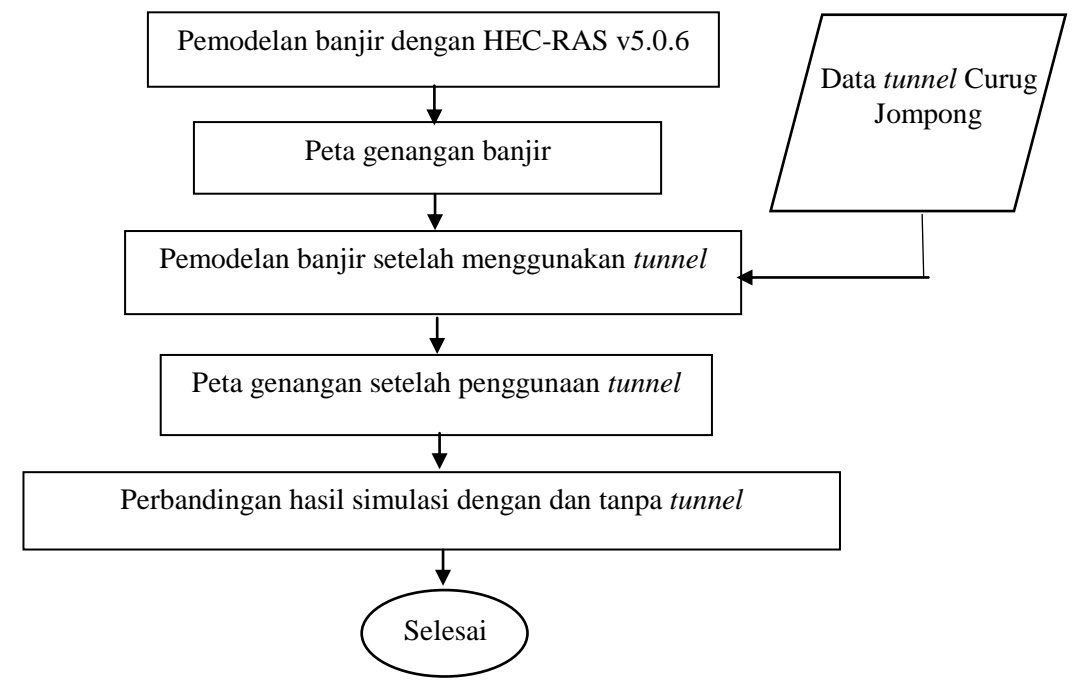

Gambar 3.46 Diagram Alir Penelitian